## 松大アカウントの多要素認証設定マニュアル(パスワード変更方法)

≪松大アカウントについて≫

松大アカウントは従来の8桁の教職員/学籍番号とは違う、新しい松山大学独自のアカウントになります(松 大アカウントは office365 で利用しているアカウントです)。

学内ポータルや松大 Gmail、office365 へのログイン時に、松大アカウントを使用します。(2020 年 12 月現在) 松大アカウントは、セキュリティの観点から多要素認証を必須としており、本マニュアルの設定が必要となり ます。

◆◆重要◆◆

自分がログインしようとしていないのにログインを求める通知があった場合は、第三者に ID とパスワードが 漏洩している可能性がありますので、速やかにパスワードの変更を行ってください。

誤って認証してしまった場合、または、ログインできない場合は、情報センター課(設備棟)内線:2648 ま でご連絡下さい。

≪パスワードの変更方法≫

1. パスワードの変更方法

松大アカウントのパスワードの変更方法について説明します。

## 1. パスワードの変更方法

- 1-1. <https://myapps.microsoft.com/>にアクセスします。
- 1-2. 松大アカウント (gmail アドレス) を入力し、【次へ】をクリックします。

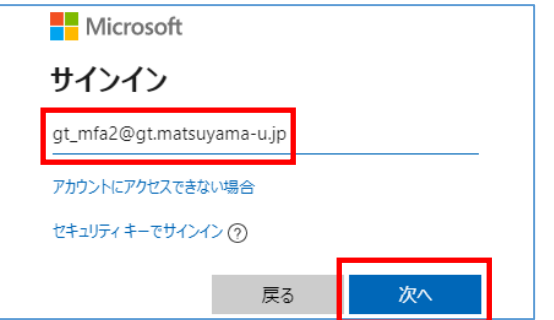

1-3.パスワードを入力し、【サインイン】をクリックします。

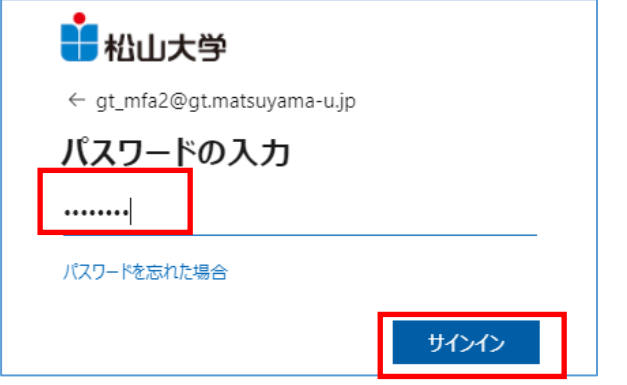

1-4. 右上の人アイコンをクリックします。

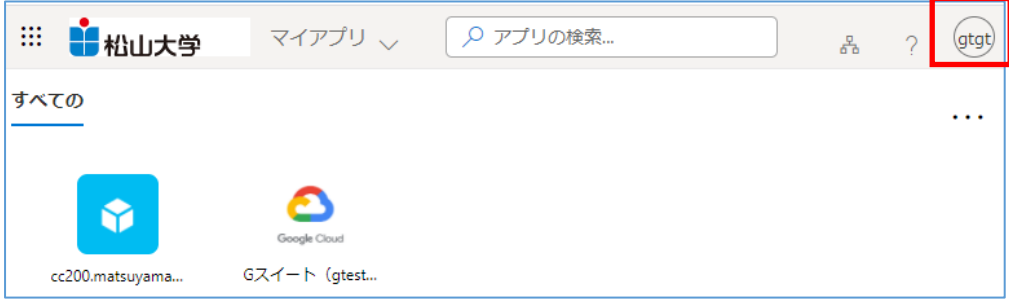

1-5.【アカウントを表示】をクリックします。

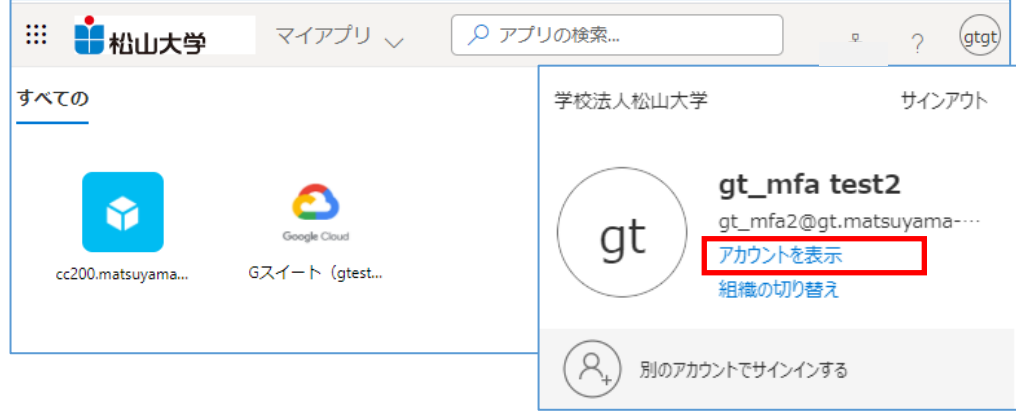

1-6.【パスワード】をクリックします。多要素認証による認証を求められた場合は、登録済みの方法で認証し てください。

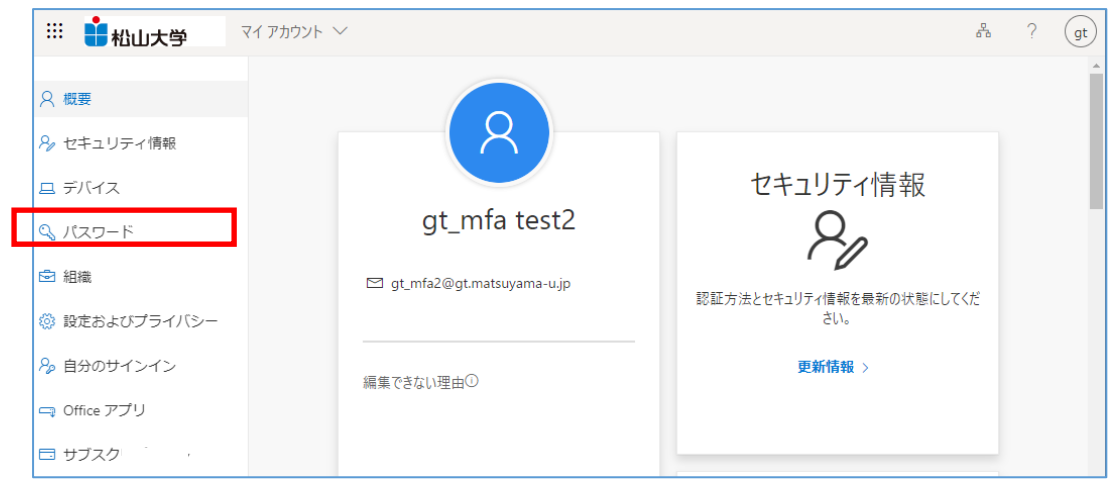

1-7.「古いパスワード」、「新しいパスワードの作成」、「新しいパスワードの確認入力」を入力し、【送信】を

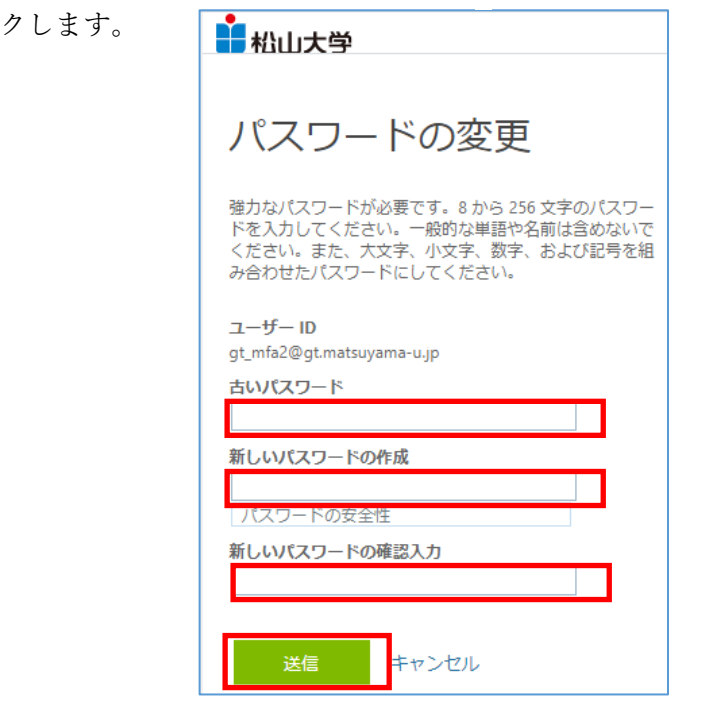

クリッ

1-8.送信後、「プロファイル」の画面に戻ります。パスワードの変更終了です。

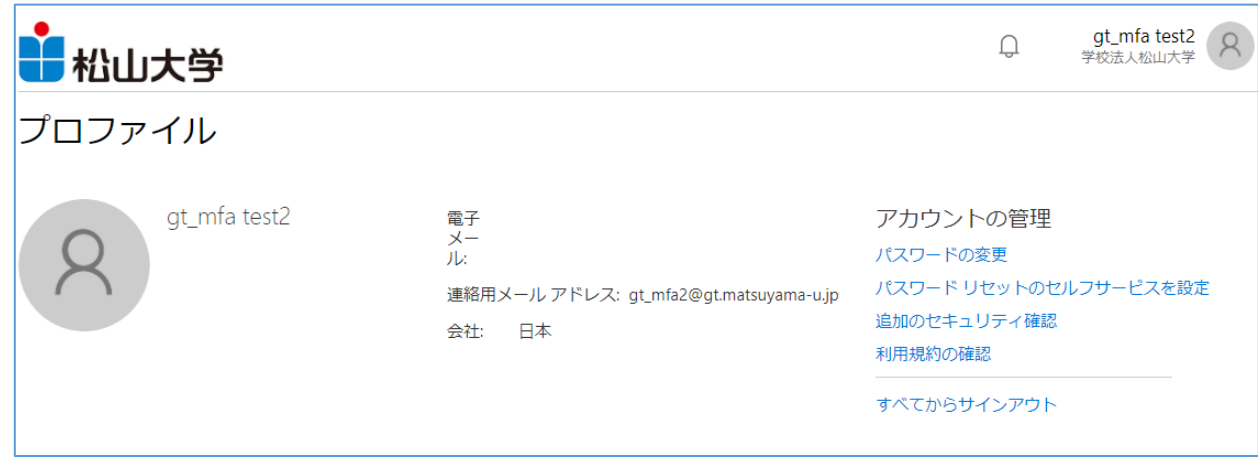